# NCH 소프트웨어 Doxillion 문서 변환기

이 사용자 설명서는

Doxillion 문서 변환기 버전 10.xx 에 대한 사용 설명입니다

©NCH 소프트웨어

### 기술 지원

사용하실때 어려움이 있다면, Doxillion 문서 변환기 지원에 요청하기 전에 해당 .<br>항목을 참조하십시오. 이 사용 설명서에 여러분의 궁금한 점이 포함되지 않을 경우 Do xillion 문서 변환기 온라인 기술 지원

www.nchsoftware.com/documentconvert/ko/support.html 에서 최신 정보를 참조하시기 바랍니다. 그래도 문제가 해결되지 않으면, 해당 페이지에 있는 기술 지원 센터를 이용하여 문의 하실수 있습니다.

### 소프트웨어 제안

개선점을 제안하고 싶다구요! Doxillion 문서 변환기 또는 여러분이 사용하고자하는 다른 관련 소프트웨어에 대한 제안을 저희 제안 페이지에 게시 해 주세요!

www.nch.com.au. 대부분의 소프트웨어 프로젝트는 여러분과 같은 사용자의 제안 후에 실행되었습니다. 여러분의 제안이 소프트웨어에 받아 드려지면 무료 업그레이드를 하실수 있습니다.

# Doxillion 문서 변환기 내용

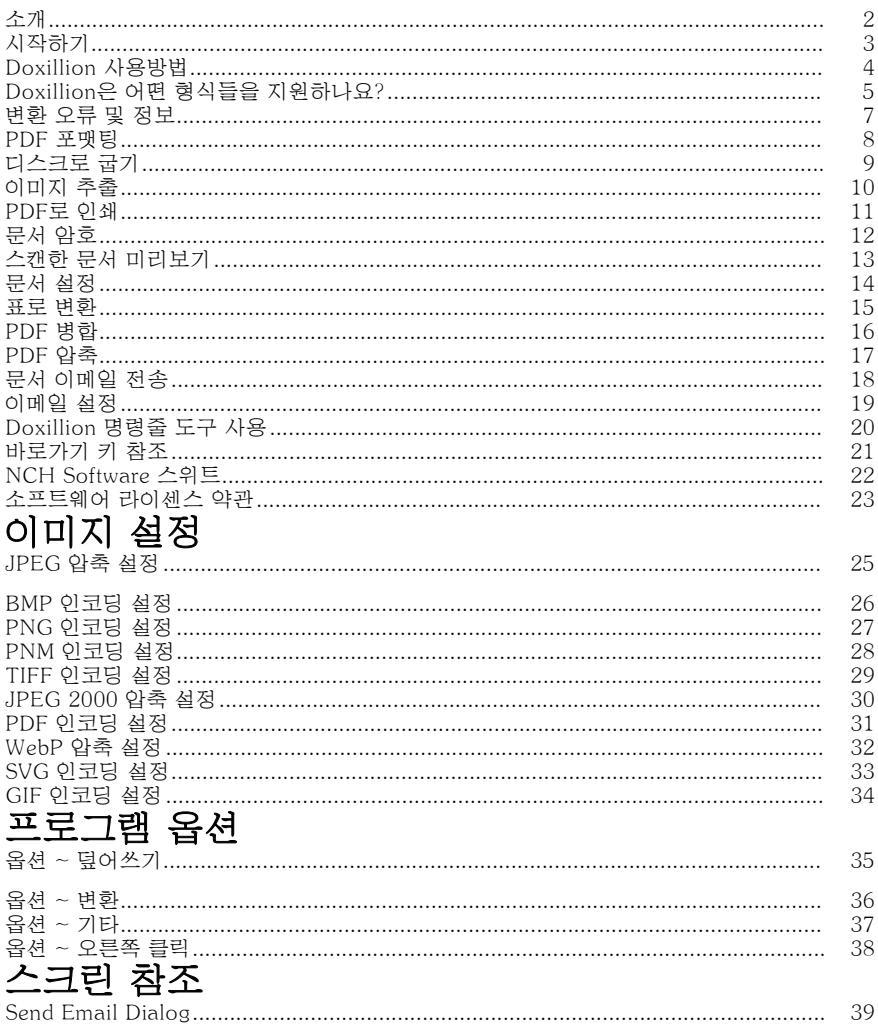

# 소개

Doxillion을 설치해 주셔서 감사합니다.

Doxillion 문서 파일 변환 소프트웨어는 Windows용 문서 형식 변환기입니다. doc, txt, docx, Rtf, html, pdf 등dml 문서 파일을 변환 할 수 있습니다.

Doxillion을 사용하면 문서 파일을 필요한 형식으로 빠르고 쉽게 변환하고, 이메일을 통해 전송하거나 CD에 저장하는 파일 크기를 줄이며, 다른 소프트웨어 응용 프로그램에 필요한 형식으로 신속하게 변환할 수 있습니다.

#### 기능

- 다양한 문서 파일 형식을 로드합니다.
- 다양한 출력 형식으로 빠르게 변환됩니다.
- 파일과 폴더를 모두 드래그 앤 드롭할 수 있습니다.
- 명령줄 도구를 지원합니다.
- 간단하고 직관적인 인터페이스.
- 일상적인 작업에 매우 쉽게 사용할 수 있도록 설계되었습니다.

#### 시스템 요구 사항

• 윈도우 2000/XP/2003/비스타/7/8/10/11

# 시작하기

도구 모음의 "파일 추가" 버튼을 클릭하고 변환할 문서를 선택합니다. 그런 다음 출력 형식 목록에서 변환할 형식을 선택하고 변환 버튼을 클릭하여 문서를 변환합니다. Doxillion은 사용하면서 배울 수 있도록 설계되었습니다. Doxillion은 처음 작업을 수행 시의 설정을 기억하므로, 작업을 반복하면, 문서 변환 처리가 더 신속하게 이루어 집니다.

### Doxillion 사용방법

Doxillion을 사용하는 것은 쉽습니다. 기본 단계:

- 1. 변환할 파일 추가
- 2. 변환된 파일을 저장할 위치 지정
- 3. 변환 형식 지정
- 4. 파일 변환
- 5. 변환된 파일 보기 또는 찾기
- 이러한 각 단계는 이미지 다음에 자세히 설명되어 있습니다.
- 1. 변환할 파일 추가 Doxillion으로 변환하는 데 필요한 파일을 추가하는 두 가지 쉬운 방법:
	- 도구 모음에서 **파일 추가** 버튼을 클릭합니다. 그러면 "문서 파일 검색" 대화 상자가 열립니다. 변환할 파일을 검색하고 열기 버튼을 클릭하여 Doxillion에 추가합니다.

• 파일 탐색기에서 Doxillion 목록 보기로 파일을 끌어 놓기 합니다. 변환을 위해 Doxillion에 파일이 추가되면, 옆에 문서 아이콘이 있는 문서가 변환 목록에 표시됩니다. 변환이 완료되면, 그것은 목록에 남아 있게되며, 변환이 성공적이었으면 아이콘에 녹색 확인란이 표시되거나 실패한 경우 빨간색 'x'가 표시됩니다.

목록에서 파일을 삭제하려면 파일을 클릭하여 선택한 다음 도구 모음에서 제거 버튼을 클릭합니다.

변환 목록에 서로 다른 형식의 여러 파일을 추가하고, 한번에 일괄 처리로 변환할 수 있습니다.

#### 2. 변환된 파일을 저장할 위치 지정

"출력 폴더" 라벨은 변환된 파일이 저장될 위치를 표시합니다. 기본적으로 마지막 세션에서 사용된 위치를 표시합니다.

- 새 위치를 지정하려면, 출력 폴더 주소란의 오른쪽에 있는 검색 버튼을 클릭합니다. 원하는 출력 폴더를 찾아, 확인을 클릭하여 선택합니다.
- 변환된 파일을 항상 소스 파일과 동일한 위치에 저장하려면 주소란의 오른쪽에 있는 화살표를 클릭하여 열리는 드롭메뉴에서, [원본 파일과 동일] 옵션을 선택합니다.

#### 3. 변환 형식 지정

"출력 형식" 라벨에는 변환하려고 선택한 형식이 표시됩니다. 출력 형식을 변경하려면, 출력 형식을 클릭하여 드롭 메뉴를 열고 변환할 형식을 선택합니다.

#### 4. 파일 변환

변환 목록의 파일을 지정된 위치에서 지정된 형식으로 변환할 준비가 되면, 메인 창의 오른쪽 하단에 있는 큰 **변환** 버튼을 클릭합니다.

변환 목록에 있는 파일중 하나가 선택되어 있을 때는, 변환 버튼을 클릭하면 선택한 파일만 변환됨을 유의하십시오. 전체 목록을 변환하려면, 선택된 파일이 없도록 확인합니다. 항목 선택을 취소하려면, 변환할 파일이 없는 목록 부분을 클릭합니다.

#### 5. 변환된 파일 보기 또는 찾기

변환 버튼을 클릭한 후 변환된 파일을 보려면 변환 버튼의 왼쪽에 위치한 버튼인, 메인 창의 오른쪽 하단에 있는 출력 폴더 열기버튼을 클릭합니다. 이렇게 하면 가장 최근에 변환된 파일의 위치가 열립니다.

## Doxillion은 어떤 형식들을 지원하나요?

Doxillion에서 지원되는 여러 파일 형식이 있습니다. Doxillion은 다음에서 변환 가능: • 마이크로소프트 워드 2007 (\*.docx) • 마이크로 소프트 워드 97 - 2003 (\*.doc) • 마이크로소프트 워크 6 - 9 (\*.wps) ● 오픈도큐먼트 텍스트(\*.odt) ● 텍스트 기반 휴대용 문서 형식(\*.pdf) • 일반 텍스트(\*.txt) • 워드 퍼펙트 (\*.wp, \*.wpd) ● 리치 텍스트 형식(\*.rtf) • 마이크로소프트 파워포인트 (\*.pptx) ● 마이크로 소프트 엑셀 2007 (\*.xlsx) ● 마이크로 소프트 엑셀 97 - 2003 (\*.xls) ● 하이퍼텍스트 마크업 언어(\*.htm,\*.html,\*.xhtml,\*.mht,\*.mhtml) ● 애플 페이지(\*.페이지) ● 전자 출판(\*.epub) • 픽션북 파일 (\*.fb2) ● 모비포켓 북 (\*.mobi,\*.prc) • 이메일 파일(\*.eml) • 쉼표 구분 값 (\*.csv) ● 마이크로소프트 XPS 문서 작성기 파일 (\*.xps) ● 어셈블리 언어(\*.asm,\*.inc,\*.h,\*.s) ● C 패밀리 언어 (\*.c, \*.cpp, \*.cs, \*.cxx, \*.h, \*.hxx) • 자바 언어 (\*.j, \*.js, \*.jav, \*.java) 파스칼 어(\*.pas) ● 펄, 파이썬 및 루비 언어(\*.pl,\*.py, \*.rb) ● PHP 언어(\*.php) • 연구 정보 시스템 인용 파일 (\*.ris) ● 베이직 언어(\*.bas,\*.vb, \*.vbs)  $\bullet$  확장 가능한 마크업 언어 $(* . x$ ml) •  $\n  $\n **Z** \square$  (*.log)$ • 이미지  $(*.ipeg, *,ipp, *,gif, *,pcx, *,png, *,pnm, *,psd, *,ras, *,tga, *,tif, ...)$ \*.tiff, \*.wbmp) Doxillion은 다음으로 변환함: • 마이크로소프트 워드 2007 (\*.docx) • 마이크로 소프트 워드 97 - 2003 (\*.doc) ● 리치 텍스트 형식(\*.rtf) • 하이퍼텍스트 마크업 언어(\*.html) ● 전자 출판(\*.epub) ● 모비포켓 북(\*.mobi) • 포터블 문서 형식(\*.pdf) • 일반 텍스트(\*.txt) • 오픈도큐먼트 텍스트(\*.odt) • 확장 가능한 마크업 언어(\*.xml) 부가적으로, . PDF에서 변환 시에, 이러한 추가 출력 형식을 사용할 수 있음:

- 비트맵 이미지 파일(\*.bmp)
- 공동 사진 전문가 그룹 (\*.jpeg, \*.jpg)
- 태그 이미지 파일 형식 $(*.tif, *.tiff)$
- $\bullet$  포터블 네트워크 그래픽 $(*. \text{png})$
- $-$  그래픽 교환 형식 $(*.gif)$

참고: Doxillion는 Pixillion 실행을 시작하고 이 경우 Pixillion 목록에 파일을 추가하려고 시도합니다. Doxillion에서 작업 한 후 Pixillion에서 추가 작업을 수행하십시오. 즉, Doxillion에서 작업 후 Pixillion을 작동하지 않으면 출력 폴더에서 변환 된 결과를 볼 수 없습니다.

### 변환 오류 및 정보

#### 확장 변환 정보 보기

파일을 변환하려고 하는데, 변환 프로세스에 어떤 문제가 발생하면, Doxillion 메인 창의 변환 목록에 있는 **확장 정보** 열에 짧은 메시지가 표시됩니다. 이 메시지는 문제의 세부 사항에 대해 간략히 요약해 보여줍니다.

오류 없이 파일 변환이 완료되면 확장 정보 열에 변환된 파일의 이름이 표시됩니다. 파일 덮어쓰기

변환 중에 파일이 이미 있는 경우 Doxillion이 수행하는 작업을 지정하려면 이 설명서의 프로그램 옵션 부분의 옵션 ~ 덮어쓰기 항목을 살펴보십시오.

### PDF 포맷팅

#### PDF 파일 포맷팅

PDF 형식의 거의 모든 장치에서 읽을 수있는 기능은 매우 유용하지만, 몇 가지 심각한 제한이 있습니다.

Doxillion은 텍스트 내용을 변환하려고 시도할 것이지만, 문서마다 다를 수 있는 제한 사항으로 인해 내용을 정확하게 변환할 수 없는 경우가 있습니다.

#### 몇 가지 예

많은 PDF 작성기는 실제로 공백, 탭, 줄 바꿈 및 열을 보존하지 않습니다. 대신 단어나 문자가 가야하는 페이지의 위치와 함께, 단어 또는 문자를 개별적으로 저장합니다.

대부분의 문서 형식은 테이블을 텍스트가 포함된 테이블 셀 집합으로 저장합니다. PDF는 테이블을 만드는 줄 의 그림 앞에 텍스트로 테이블을 저장합니다. 일부 PDF는 텍스트를 실제 텍스트가 아닌 텍스트 그림으로 저장합니다. (Doxillion은 광학 문자 인식 제품이 아니므로 이를 이미지로 남겨두어야 합니다.)

## 디스크로 굽기

원본 파일을 변환하기 전에 원본 파일을 빠르게 백업하려면 목록에서 파일을 선택하고 도구 모음의 '화상 디스크' 버튼을 클릭합니다. 이렇게 하면 모든 디스크 유형에 데이터를 구울 수 있는 사용하기 쉬운 레코딩 프로그램인 Express Burn Disc Burning 소프트웨어가 열립니다. Express Burn에 대해 자세히 알아보려면

www.nchsoftware.com/ko/burn 방문하여 자세한 내용을 알아보십시오. 참고: Doxillion 목록에 선택한 파일이 없는 경우 목록의 모든 파일이 Express Burn에 추가됩니다.

# 이미지 추출

문서 파일에서 이미지를 추출하고 Pixillion을 사용하여 이미지 형식으로 변환하려면 목록에서 이미지를 선택하고 도구 모음의 '이미지 추출' 버튼을 클릭합니다. 이렇게 하면 사용하기 쉬운 이미지 변환 프로그램인 Pixillion 이미지 변환기 소프트웨어가 열립니다. Pixillion에 대해 자세히 알아보려면 Pixillion를 방문하세요. 참고: 모든 내보낸 이미지들이 Pixillion에 추가됩니다.

### PDF로 인쇄

NCH Bolt PDF 프린터를 사용하여 문서를 PDF로 직접 인쇄하려면, 목록에서 문서를 선택하고 도구 모음에서 'PDF로 인쇄' 버튼을 클릭합니다. BOLT PDF 프린터에 대해 자세히 알아보려면 www.nchsoftware.com/pdfprinter 페이지를 방문하십시오.<br>자세히 알아보려면 <sub>www.nchsoftware.com/pdfprinter 페이지를 방문하십시오.</sub>

### 문서 암호

PDF 암호 - PDF 사양을 사용하면 소유자가 문서를 보호하고 암호화할 수 있는 최대 두 개의 암호를 지정할 수 있습니다.

- 올바른 소유자 암호로 문서를 열면(사용자 암호와 동일하지 않다고 가정)을 사용하면 문서에 대한 전체 (소유자)에 대한 액세스가 가능합니다.
- 올바른 사용자 암호로 문서를 열거나(또는 사용자 암호가 없는 문서를 여는 경우)은 소유자가 문서에 지정한 사용자 액세스 권한(예: 복사 및 인쇄)을 따라야 합니다.

Doxillion 문서 변환기 PDF 사양에 따라 문서에서 페이지 내용을 복사하거나 추출할 수 있는 액세스 권한이 필요합니다. 따라서 PDF 문서에 복사 권한이 없는 경우 Doxillion 소유자 암호를 입력해야 하지만 PDF 판독기는 암호를 열 수 있습니다. Doxillion PDF가 암호화되지 않거나 복사 권한을 사용하지 않는 경우 이 대화 상자를 팝업하지 않습니다.

### 스캔한 문서 미리보기

이 대화 상자를 사용하면 사용자가 스캔한 문서의 모든 이미지를 미리 볼 수 있으며, 각 이미지의 일부 정보를 표시하여 사용자가 OCR 기술을 사용하여 모든 이미지를 텍스트로 변환할지 여부를 결정할 수 있습니다.

첫 번째 이미지로 이동, 이전 이미지로 이동, 다음 이미지로 이동, 그리고 마지막 **이미지로 이동**과 같은 검색 버튼을 이용하여 모든 이미지로 이동해서 미리보기 할 수 있습니다.

### 문서 설정

#### 일반

이 대화 상자를 사용하면 출력 파일의 페이지 여백을 설정할 수 있습니다.

- 인치/센티미터 페이지 여백에 대한 측정 단위를 선택할 수 있습니다.
- 위/아래/왼쪽/오른쪽 이런 옵션은 출력 문서를 생성할 때 사용할 페이지 여백입니다.

#### RTF 이미지 압축

Doxillion은 이미지 압축 알고리즘을 사용하여 문서를 RTF 형식으로 변환합니다. TF 파일을 워드패드에서 열려면 호환성을 보장하기 위해 특정 알고리즘을 사용해야 최일을 R그래도해야 다. 그 프일을 열려면 **워드패드 호환성** 확인란을 선택해야<br>합니다. 워드패드에서 변환된 파일을 열려면 **워드패드 호환성** 확인란을 선택해야

합니다. 워드패드 호환성을 사용하는 파일은 더 클 것이므로 워드패드 호환성이 필요한 경우에만 이 설정을 사용하는 것이 좋습니다.

### 표로 변환

표로 변환 대화상자에서, PDF에서 CSV, XLSX 또는 ODS로 변환할 표를 선택합니다. 빨간색 경계선 내의 텍스트가 추출되어 선택한 출력 형식으로 변환됩니다.

#### 대화상자 알림

PDF에 여러 페이지가 있거나 표가 감지되지 않는 경우 대화상자가 열립니다. PDF가 단일 페이지이고 Doxillion이 표를 감지하면 변환이 자동으로 수행됩니다.

#### 콘텐츠 선택

PDF에 빨간색 경계선이 표시되어 변환할 내용을 결정합니다. 경계를 변경하려면 빨간색 선 위로 마우스를 가져갑니다. 선이 노란색으로 바뀌고 클릭하고 드래그하여 선을 테이블 가장자리로 이동합니다.

표의 윤곽선이 빨간색 경계선으로 표시되면 페이지 처리를 클릭합니다. 변환할 표가 포함된 PDF 문서의 각 페이지에 대해 이 절차를 반복합니다. XLSX 및 ODS의 경우 처리된 각 페이지는 단일 문서의 개별 시트로 변환됩니다. CSV의 경우 처리된 각 표가 새 파일을 만듭니다. 대화상자를 닫아 변환 처리를 완료합니다.

### PDF 병합

메인 Doxillion 파일 목록에서 선택한 PDF는 도구 모음의 PDF 병합 버튼을 클릭하거나 팝업 메뉴 옵션에서 도구-gt;PDF 병합...을 선택하거나 마우스 오른쪽 버튼블 클릭하고 선택하여 **단일 PDF** 파일로 결합할 수 있습니다.

또한 선택한 출력 형식이 PDF 형식인 경우 선택한 PDF 아님 파일을 단일 PDF 파일로 결합할 수도 있습니다.

병합할 파일 순서는 PDF 병합 대화 창에서 다시 정렬할 수 있습니다.

참고: PDF 파일 목록에 PDF 파일이 1개 이상 있거나 선택한 출력 형식이 PDF형식인 경우 PDF가 아닌 파일이 최소 1개 있을 때 병합 PDF 기능이 활성화됩니다. 그러나 파일 병합을 수행하기 위해서는 2개 이상의 파일이 필요합니다.

#### PDF 병합 대화상자

PDF 병합 대화상자는 파일 순서를 선택하는 곳입니다. 파일의 기본 순서는 파일 목록에 있던 순서입니다. 순서를 편집하려면 대상 파일을 대상 위치에 드래그 앤 드롭하거나, 파일을 선택한 다음 대화상자 창 오른쪽에 있는 위로 이동 및 아래로 이동화살표 버튼을 사용합니다.

• 위로 이동: 선택한 파일을 목록에서 한 자리로 위로 이동합니다.

• 아래로 이동: 목록에서 한 자리 아래로 선택한 파일을 이동합니다.

#### PDF 병합

파일이 적절한 순서대로 되면 PDF 대화 창 병합 하단의 병합 버튼을 클릭하여 파일을 단일 PDF 파일로 병합합니다.

병합된 PDF 다음으로 저장 대화 창에서, 파일 이름을 입력하고 새 파일을 저장하려는 위치를 탐색합니다.

## PDF 압축

메인 Doxillion 파일 목록에서 선택한 PDF는 도구모음의 "PDF 압축" 버튼을 클릭하거나, "도구->PDF 압축..." 또는 팝업 메뉴 옵션에서 "PDF 압축"을 오른쪽 클릭하고 선택하여 무손실 또는 손실 압축을 할 수 있습니다.

참고: 파일 목록에 최소 1개의 PDF 파일이 있을 때 PDF 압축 기능이 활성화됩니다.

#### 이미지 압축

손실 압축 - 원본 데이터가 압축 해제 중에 데이터 손실이 발생하도록 PDF 내에서 이미지 데이터를 압축합니다. 데이터 손실은 압축 품질에 따라 다르며 파일 크기가 작아질 수 있습니다. 압축 품질은 1에서 100으로 설정할 수 있습니다. 무손실 압축 - 원래 데이터가 압축 해제 중에 데이터 손실이 발생하지 않도록 PDF 내에서 이미지 데이터를 압축합니다.

#### 위치 저장

- 원본 파일과 동일 입력 PDF와 동일한 경로를 사용
- 출력 경로 선택 검색 버튼을 클릭하여 사용자가 출력 경로를 선택할 수 있음

#### 파일 이름에 번호 첨부

- 확인란이 선택됨 '-N' 접미사가 파일 이름에 추가될 것임(여기서 'N'이 1부터 시작됨)
- 확인란이 선택되지 않음 출력 파일 이름은 입력 파일 이름과 동일하게 되며, 출력 경로가 입력 경로와 같으면 입력 파일이 덮어쓰기 됨

### 문서 이메일 전송

문서를 이메일의 첨부 파일로 어떤 이메일 주소로든지 보낼 수 있습니다. 이 기능은 파일들을 일괄적으로 다른 컴퓨터로 신속하게 보내는 데 매우 유용합니다.

현재 작업 중인 아카이브를 이메일 첨부 파일로 보내려면, 도구 모음에 있는 이메일 버튼을 클릭하거나, 도구 메뉴에서 이메일... 옵션을 선택합니다. Doxillion은 이메일을 사용자 정의 할 수있는 옵션이 있는 창을 열 것입니다.

참고: Doxillion은 문서를 이메일로 전송하기 전에, 이메일 설정을 필요로 합니다. 아직 수행하지 않은 경우, 계속하기 전에 이메일 설정 요청 메시지가 표시될 것입니다.

#### 이메일 옵션:

Doxillion은 문서를 보내기 전에 설정할 수 있는 이메일 옵션이 있는 대화 창을 열 것입니다. 이것은 첨부 파일이 전송되는 방법, 이메일 수신자, 그리고 이메일 제목 및 본문을 관리합니다.

다음으로 보내기: 수신자의 이메일 주소를 입력합니다. 메시지 내용:

• 제목: 이 란에 입력하는 모든 텍스트는 이메일의 제목으로 표시됩니다.

● 본문: 이 박스에 입력되는 모든 텍스트는 이메일의 본문으로 표시됩니다. 이러한 설정을 기본값으로 유지: 이 박스에 확인 체크하면, 입력한 정보가 차후 문서를 보낼 때를 위해 저장됩니다.

이메일 설정: 이 버튼을 클릭하면 이메일 서버, 수신 이메일 주소 등을 변경할 수 있는 이메일 설정 대화상자 창이 열립니다. 이 창에 대한 자세한 내용은 옵션 ~ 이메일에서 참조하십시오.

# 이메일 설정

이러한 설정은 Doxillion에서 직접 문서를 이메일로 전송하기 위한 이메일 서버를 설정하는 데 사용됩니다. 이러한 설정은 반드시 이메일 옵션을 사용하기 전에 먼저 구성해야 합니다.

#### 방식 보내기

- SMTP 서버를 사용하여 보내기: SMTP(단순 메일 전송 프로토콜) 서버를 사용하여 전자 메일을 보내려면 이 옵션을 선택합니다. SMTP 서버는 일반적으로 인터넷 서비스 공급자 또는 회사 IT 부서에서 제공합니다.
- 직접 보내기(자체 이메일 서버로 작업): SMTP 서버에 액세스 권한이 없거나, SMTP 서버 이름이나 암호를 모르는 경우 이 옵션을 선택합니다.

SMTP 옵션:

- SMTP 호스트: 이것은 사용자의 SMPT서버 주소입니다.(예: mail.mycompany.com)
- 서버 인증 필요: 이메일을 발송하기 전에 당신의 SMTP 서버가 인증을 필요로 할시에 이 박스에 확인 체크합니다. 대부분의 SMTP 서버는 인증을 필요로 합니다.
- 사용자 이름: 이것은 SMTP 인증 이름입니다.
- 암호: 이것은 SMTP 사용자 이름과 연관된 암호 입니다.
- SMTP 연결에 실패할 경우 직접 보내기 시도: 이 박스에 확인 체크되어 있으면, SMPT 서버가 사용 불가할 경우, Doxillion이 자체 이메일 서버로 작업을 시도할 것입니다. 참고: SMTP 인증에 실해할 경우,Doxillion은 이 시도를 하지 않을 것입니다.

#### 메시지 설정 옵션

기본적으로 이메일을 보내는 방법을 설정하는 데 이 옵션들을 사용합니다. 이메일은 실제로 전송되기 전에 변경할 수 있지만, 이러한 옵션을 사용자 지정하면 이메일을 더 신속하게 보낼 수 있습니다.

- 기본 회신 이메일: 이것은 Doxillion으로 문서를 이메일로 보낼 때 사용될 회신 이메일 주소입니다. 이것은 일반적으로 사용자의 이메일 주소이지만, 서벙,; "회신 없음" 주소 또는 다른 어떤 주소도 사용 가능합니다.
- 이메일 전송시 사용자 지정 주소 사용: 이 박스에 확인 체크되어있으면, 이메일 창이 열려있을 때 Doxillion은 자동으로 "다음으로 보내기" 란을 작성할 것입니다.
- 다음 주소로 전송: 이것은 이메일 창이 열려있을 때, 자동으로 "다음으로 보내기" 란에 작성될 이메일 주소입니다.
- 사용자 지정 제목 및 본문 사용: 이 박스에 확인 체크되어 있으면, 이메일 창이 열려 있을 때 Doxillion이 자동으로 제목과 본문을 작성할 것입니다.
- 제목: 이것은 이메일 창이 열려 있을 때 사용될 사용자 지정 제목입니다.
- 본문: 이것은 이메일 창이 열려 있을 때 사용될 사용자 지정 본문입니다.

### Doxillion 명령줄 도구 사용

Doxillion 명령줄 도구를 사용하면 Doxillion을 사용하여 윈도우 명령줄에서 파일을 변환할 수 있습니다. 이것은 다른 소프트웨어가 Doxillion으로 파일을 변환하거나 일괄 변환을 자동화하는 데 사용할 수 있습니다.

Doxillion 실행 파일은 일반적으로 "C:\Program Files\NCH Software\Doxillion\Doxillion.exe"dp 위치합니다.

사용법: Doxillion.exe [옵션] [추가할 파일]

옵션 Doxillion에 일련의 명령을 내릴 수 있는 곳입니다. 옵션은 다음과 같음: -convert - Doxillion으로 로드된 모든 파일을 변환합니다.

- addfolder [FOLDER\_NAME] - Doxillion에 파일이 있는 폴더를 추가합니다. -format [FORMAT\_NAME] - 로드된 파일을 변환하는 출력 파일 형식을 지정합니다. 형식 이름은 각 형식(예: .doc, .rtf)의 파일 확장명입니다.

-outfolder [FOLDER\_NAME] - 변환된 파일을 저장하는 출력 폴더를 지정합니다. 백슬래시 '\' 문자로 폴더 경로를 종료하지 마십시오.

-overwrite [OVERWRITE\_FLAG] - 변환된 파일이 이미 있을 때 수행할 작업을 지정합니다. 플래그는 "PROMPT"(수행할 작업을 묻는 프롬프트), "항상하기"(파일 덮어쓰기), "절대 안함"(원본 파일 변환하지 않기), "취소" (모든 변환 중단)입니다.

-clear - Doxillion 파일 목록 창을 지웁니다.

-hide - Doxillion 창을 숨깁니다.

-show - Doxillion 창을 표시합니다.

-exit - Doxillion을 종료합니다.

추가할 파일은 Doxillion에 로드할 파일을 입력하는 위치입니다. 형식이 지정된 모든 파일 이름은 이름의 전체 파일 경로를 사용하고, 따옴표를 지정해야 합니다.

#### 예:

Doxillion.exe -format RTF

Doxillion.exe -outfolder "C:\My Documents";

Doxillion.exe -hide

Doxillion.exe "C:\My Documents\Essay.RTF"

Doxillion.exe -convert "C:\My Documents\Essay.RTF" -format .docx -overwrite 항상하기

Doxillion 폴더에 있지 않는 한, 전체 경로와 위에서 "Doxillion.exe"를 "C:\Program Files\NCH Software\Doxillion\Doxillion.exe" 전체 경로를 다음과 같이 교체해야 함:

"C:\Program Files\NCH Software\Doxillioin\Doxillion.exe" -convert "C:\My Documents\Essay.RTF" -format PDF

### 바로가기 키 참조

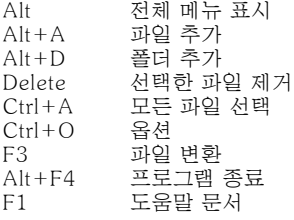

### NCH Software 스위트

이것은 NCH 소프트웨어에서 사용할 수있는 모든 소프트웨어를 검색 할 수있는 유용한 방법입니다

오디오, 비디오등 유형별로 프로그램을 볼 수 있습니다. 거기에서 제품을 다운로드하고 설치하여 시험 사용해 보실 수 있습니다. 이미 제품이 설치 되어있는 경우, "지금 실행"을 클릭하면 프로그램이 실행 될 것입니다.

카테고리에는 제품에 대한 기능 목록도 있습니다. "비디오 파일 편집"과 같은 기능을 클릭하여 해당 기능이 있는 제품을 설치하세요.

#### 검색

입력한 키워드와 일치하는 제품을 저희 웹사이트에서 검색하세요.

#### 더 많은 소프트웨어 보기

더 많은 소프트웨어를 저희 웹 사이트에서 찾아보세요.

#### 뉴스레터 구독하기

새 출시 및 할인에 대한 공지를 뉴스레터로 구독할 수 있습니다. 구독은 언제든지 취소할 수 있습니다.

#### 구매를 위한 최신 할인 보기

저희의 제품 구입에 대한 최신 할인 정보를 참조하세요.

### 소프트웨어 라이센스 약관

저희는 모든 사용자 분들께서 저희가 제공하는 소프트웨어 프로그램들과의 만족스런 경험을 경험하시는 것을 목표로 합니다. 이는 귀하의 최종 사용자 라이센스 사용권 계약(EULA)에 대한 동의를 기본으로 제공됩니다.

이 EULA(최종 사용자 사용권 계약)는 우리의 책임을 제한하며 중재 계약 및 관할 협정에의해 통제됩니다. 당신의 권리에 영향을 주는 이 계약 조건들을 잘 숙지해 읽으시기 바랍니다.

1. 이 소프트웨어 저작권 그리고 소프트웨어와 함께 배포된 모든 시각적 또는 오디오 작업은 NCH 소프트웨어에 속하고 다른것들은 소개(A)에 나열되었습니다. 모든 권리는 저작권자의 소유입니다. 이 소프트웨어의 설치 및 번들로 함께 제공되는 소프트웨어 또는 바로가기와 시작메뉴 폴더를 포함한 이 소프트웨어의 설치 주문형은 이러한 조건에 따라서만 사용이 가능합니다. 이런 저작권은 사용자 본인이 만든 순수 창장물에는 적용되지 않습니다.

2. 이 소프트웨어를 설치, 사용 또는 배포함으로써 당신, 당신 자신, 그리고 당신의 고용주 또는 본 근거지를 대신하여 이 약관에 동의합니다. 당신이 이 약관에 동의하지 않을 경우, 이 소프트웨어를 사용, 복사, 전송, 배포 및 설치를 할 수 없습니다 -전액을 환불 받으려면14일 이내에 구입처에 반환하십시오.

3. 이 소프트웨어, 그리고 수반하는 모든 파일, 데이터 및 자료는 법에 의해 요구되는 경우를 제외하고 묵시적 또는 명시 여부의 어떤 종류의 보증 없이 "있는 그대로" 배포됩니다. 만약 당신이 중요한 목적으로 이 소프트웨어에 의존하려는 경우, 이것을 사용하시기 전에 완벽히 실험해 보시고, 중복 시스템을 설치하셔서 어떤 위험 부담도 감수해야 합니다.

4. 우리는 이 프로그램의 사용으로 인해 발생되는 특별한, 부수적, 파생적 손실을 포함한 그 어떤 손실에도 책임을 지지 않습니다. 우리에 대한 귀하의 모든 청구의 전체 해결 방법은 당신이 지불한 소프트웨어 금액에 대한 전액 환불을 받는것으로 제한됩니다.

5. 당신은 이 소프트웨어의 오류로 신체적 부상이나 사망을 초래할 수 있는 모든 상황에서 이 소프트웨어를 사용할 수 없습니다. 당신이 컴퓨터를 정기적으로 백업하지 않거나, 안티바이러스 및 방화벽 소프트웨어가 당신의 컴퓨터에 설치되어있지 않거나 또는 당신의 컴퓨터에 중요한 데이터를 암호화하지 않고 보관한다면 이 소프트웨어를 사용하지 마십시오. 그러한 사용과 관련된 모든 청구로 부터 당신은 우리에게 배상할 것임을 동의합니다.

6. 당신은 완벽하게 변동이 없는 형태로 이 소프트웨어의 설치 파일을 복사 또는 배포할 수는 있으나, 서면 승인없이 어떤 상황에서도 그 어떤 프로그램에 대한 소프트웨어 등록 코드를 절대 배포할 수 없습니다. 당신이 소프트웨어 등록 코드를 배포한 경우, 당신은 무단 사용이 발생한 각 위치에 대한 전체 구입 가격을 지불할 책임이 있습니다.

7. 소프트웨어에 의해 수집된 통계 자료 사용은 제한된 환경에서 사용량 통계 자동 익명 수집을 허용하는 NCH 소프트웨어 개인 정보 보호 정책의 적용을 받습니다. 8. 법의 선택 당신이 미국에 거주하고 있을 시에는 미국 회사인 NCH Software Inc과 관계가 있고, 이 계약은 콜로라도 주의 법률 및 법원의 적용을 받습니다. 당신이 미국 이외의 다른 국가에 거주하고 있다면, 당신은 오스트레일리아 회사인 NCH Software Pty와 관계가 있고 ,이 계약은 오스트레일리아 수도 특별 지역의 법률 및 법원의 적용을 받습니다. 당신과 저희 회사간의 모든 분쟁들에 대해, 이 법원들은 이에 대한 지속적이고 전적인 사법권을 갖습니다.

9. 미국 고객에만 해당되는 사항: 중재 계약 및 집단 소송 면제: NCH Software와 당신은 상호간의 모든 분쟁과 청구를 이 영문 링크 (

https://www.nch.com.au/general/legal.html) 에 나와있는 계약 조건의 규정과 절차에 따라 준수할 것을 동의합니다. 당신의 권리에 영향을 줄 수 있는 다음의 계약 조건들을 숙지해 읽으십시오. 이런 계약 조건들에서, 당신과 NCH는,원고인으로서, 또는 어떤 주장된 클래스 안의 클래스 멤버나 대표로서 절차를 진행하지 않고, 당신 또는 개인 자격으로서만, 상호간에 서로 대응하여 청구 할 것임을 동의합니다.

### 이미지 설정 - JPEG 압축 설정

#### 품질

품질이 낮은 작은 파일 또는 품질이 높은 파일 중에서 선택합니다.

### 이미지 설정 - BMP 인코딩 설정

#### 픽셀 형식

픽셀당 8, 24 비트 또는 32비트가 있는 파일 중에서 선택합니다. 그림의 투명도가 있으려면 픽셀당 32비트를 선택해야 합니다.

### 이미지 설정 - PNG 인코딩 설정

### 256색

이 옵션은 트루 컬러 PNG보다 작은 256색 팔레트 PNG로 확인할 수 있습니다.

### 이미지 설정 - PNM 인코딩 설정

#### 휴대용 애니맵 형식

흑백(휴대용 픽스맵), 그레이스케일(휴대용 그레이맵) 또는 RGB(휴대용 비트맵) 형식을 선택합니다. 이들 각각은 일반 (ASCII) 또는 이진 파일로 저장할 수 있습니다.

#### 바이너리 임계값

이미지를 바이너리 이미지로 변환하기 위한 임계값을 설정합니다. 흑백 포맷으로만 사용됩니다.

### 이미지 설정 - TIFF 인코딩 설정

### 256색

이 옵션은 트루 컬러 TIFF보다 작은 256색 팔레트 TIFF에서 확인할 수 있습니다.

### 이미지 설정 - JPEG 2000 압축 설정

#### 무손실 압축

이미지 품질이 저하되지 않고 이미지를 저장하지만 손실 압축보다 파일이 더 커집니다.

### 손실 압축

무손실 압축보다 작은 파일을 저장하지만 이미지 품질이 다소 저하됩니다. 질

품질이 낮은 작은 파일 또는 품질이 높은 파일 중에서 선택합니다.

### 이미지 설정 - PDF 인코딩 설정

#### 용지 크기

대상 PDF 문서에 사용할 용지 크기를 선택합니다.

방향

대상 PDF 문서에 사용할 용지 방향을 선택합니다.

여백

공백 값을 위쪽, 왼쪽, 아래쪽 및 오른쪽 여백으로 밀리미터 단위로 입력합니다.

크기 조정 모드

PDF 페이지에서 이미지를 확장하는 방법을 결정하는 모드를 선택합니다.

- 없음: 이미지의 원래 크기를 유지합니다. 이미지에 해상도 설명이 없는 경우 기본 값(예: 72DPI)이 사용됩니다.
- 인쇄 가능한 영역에 적합: 여백을 제외한 각 이미지를 용지 크기로 줄이거나 확대하고 동일한 가로세로 비율을 너비와 높이로 유지합니다.
- 인쇄 가능한 영역으로 스트레칭: 이미지를 여백을 제외한 전체 페이지로 확장합니다.
- 이미지 크기별 자동 맞춤: 이미지 크기를 합리적인 크기로 조정

위치 모드

위치 지정 모드를 선택하여 PDF 페이지에 이미지를 배치하는 방법을 결정합니다.

#### 이미지 품질

PDF 파일에 포함할 때 이미지 품질을 선택합니다. 값이 높을수록 임베디드 이미지 품질이 향상됩니다.

#### 자동 회전

선택한 용지 크기와 방향에 맞게 이미지의 방향을 조정합니다.

### 이미지 설정 - WebP 압축 설정

WebP는 구글에 의해 개발되고 크롬에서 지원되는 새로운 이미지 형식으로, 오페라와 웹에서 더 빠르고 작은 이미지를 사용할 수 있도록 최적화되어 있습니다. WebP 이미지는 PNG 및 JPEG 이미지와 비교하여 약 30% 작은 크기로 시각적 품질에 해당합니다.

#### 손실 압축

무손실 압축보다 작은 파일을 저장하지만 이미지 품질이 다소 저하됩니다.

질

품질이 낮은 작은 파일 또는 품질이 높은 파일 중에서 선택합니다.

### 이미지 설정 - SVG 인코딩 설정

확장 가능한 벡터 그래픽(SVG) SVG는 W3C SVG Working Group에서 개발하고 유지 관리합니다. 차트, 일러스트레이션, 2D 그래픽에 널리 사용되는 형식입니다. 웹 친화적인 벡터 파일 형식입니다.

#### 이미지 삽입

이미지 품질을 유지하고 XML과 같은 SVG 형식으로 변환합니다.

#### 추적된 SVG로 변환(전자 절단기에 사용)

결과는 윤곽선이 있는 흑백 이미지입니다. 일반적인 응용 프로그램은 로고, 티셔츠 인쇄 등에 사용됩니다.

### 이미지 설정 - GIF 인코딩 설정

#### 멀티 페이지 GIF(움직이는 GIF)

이 옵션을 선택하여 애니메이션 GIF 파일을 만들 수 있습니다. "초 단위로 프레임 지연 설정" 입력 상자를 확인하고 시간 지연을 입력하여 각 프레임의 지연을 지정할 수 있습니다.

#### 멀티 GIF 파일

이 옵션을 선택하여 각 프레임에 대해 별도의 GIF 파일을 만들 수 있습니다. 멀티 페이지 이미지를 변환할 때 GIF 인코딩 설정을 팝업하려면 " 멀티 페이지 이미지 변환시 알림"을 선택합니다.

### 프로그램 옵션 - 옵션 ~ 덮어쓰기

#### 덮어쓰기

파일을 변환하는 동,안 대상 파일이 이미 있는 경우 취할 작업 과정을 선택합니다. 옵션은 다음과 같음:

- 수행할 작업 묻기 항상 파일을 덮어쓸지 여부를 묻는 알림이 표시됩니다.
- 파일 덮어쓰기 변환되는 파일로 기존 파일을 덮어씁니다.
- 원본 파일을 변환하지 않음 변환중인 파일로 기존 파일을 덮어 쓰지 않습니다.
- 변환 중단 현재 파일 변환을 취소하고 모든 후속 변환도 중단합니다.
- 파일 이름에 번호 첨가 선택할 수 있는 형식을 사용하여 변환된 파일의 파일 이름에 숫자를 추가할 수 있습니다. 형식에는 "%filename%" 및 "%number%" 문자열이 포함되어야 하지만 원하는 순서로 정렬될 수 있습니다. 문자열에 추가 문자를 추가할 수 있으며 해당 문자도 변환된 파일의 파일 이름에 표시될 것입니다.

### 프로그램 옵션 - 옵션 ~ 변환

이 대화 상자에는 파일 변환과 관련된 옵션이 포함되어 있습니다. 이것은 "형식" 및 "오류" 섹션으로 나뉩니다.

#### 형식

변환 중인 파일이 출력 형식과 동일한 형식인 경우 수행할 작업을 지정합니다. 옵션은 다음과 같음:

● 대상 폴더에 직접 파일 복사- 원래 변환되지 않은 양식의 대상 폴더에 파일을 복사합니다.

● 변환하지 않기 - 파일을 전혀 변환하지 않고 목록의 다른 파일을 계속 변환합니다. 참고: 충돌이 발생할 경우 "형식"에 있는 옵션은 "덮어쓰기" 탭에서 지정된 옵션에 의해 항상 덮어쓰기 될 것입니다.

#### 오류

변환되는 파일에서 생성된 오류가 있는 경우 수행할 작업을 지정합니다. 옵션은 다음과 같음:

- 무엇을 할지 알림 다른 파일을 계속 변환할지, 아니면 변환을 모두 중단할지 묻는 메시지가 표시됩니다.
- 오류를 무시하고 다른 파일들의 변환을 계속하기 특정 파일이 오류를 생성하는 경우에도 다른 파일을 변환 계속합니다.
- 변환 중단- 현재 파일 변환을 취소하고 모든 후속 변환도 중단합니다.

참고: 어떤 파일에 오류가 생성되면 파일 목록의 해당 파일에 대한 확장 정보 열에 오류가 보고됩니다.

#### OCR(광학 문자 인식)

Doxillion OCR 구성 요소를 제공하여 사용자가 고품질의 텍스트 이미지를 일반 기계 인코딩 된 텍스트로 변환 할 수 있도록합니다. 예를 들어 일부 문서는 스캐너에서 PDF 또는 이미지(PNG, JPEG, TIFF 또는 BMP)로 사용됩니다.

OCR 확인을 조용히 할 수 있는 옵션이 있습니다.

### 프로그램 옵션 - 옵션 ~ 기타

이 대화 상자는 특정 범주로 그룹화할 수 없는, 보다 일반적인 옵션에 대한 것입니다. 확인 - 파일 목록에서 파일을 제거할 때 "정말 그렇게 하시겠습니까?" 알림을 생성하려면 이 옵션을 선택합니다.

알림 - 변환이 완료되면 알림을 받으려면 이 옵션을 선택합니다. 변환이 성공적으로 완료되면 Doxillion 소리가 재생됩니다. 변환이 성공한 후 출력 파일이나 폴더를 열기 위한 **프룤프트**를 확인 하는 경우 출력 파일 또는 폴더를 열 수 있도록 대화상자가 나타납니다.

### 프로그램 옵션 - 옵션 ~ 오른쪽 클릭

이 대화상자를 사용하면 파일 탐색기 오른쪽 버튼 컨텍스트 메뉴 클릭 컨텍스트 메뉴 (탐색기 창에서 파일을 마우스 오른쪽 버튼 클릭하면 나타나는 메뉴)에 대한 옵션을 설정할 수 있습니다.

파일 탐색기 오른쪽 클릭 메뉴에 Doxillion 추가 - 이 옵션은 해당 문서의 오른쪽 클릭 메뉴에 Doxillion을 추가합니다.

마우스 오른쪽 버튼 클릭 옵션 # - 이러한 옵션을 사용하면 문서를 빠르게 변환하기 위해 오른쪽 클릭 컨텍스트 메뉴에 최대 3개의 기본 형식을 추가할 수 있습니다.

### 스크린 참조 - Send Email Dialog

### 이메일 전송

이메일 전송 대화상자는 이메일을 자동으로 보냅니다. 이메일을 보내기 전에 이메일 설정을 해야 합니다. 아직 설정하지 않은 경우 계속하기 전에 이메일 설정을 입력하라는 메시지가 표시됩니다.

### 이메일 옵션

-보내기

 -받는 사람의 이메일 주소를 입력합니다. 각 이메일 주소 사이에 쉼표를 붙입니다. -제목

-이 필드에 입력된 모든 텍스트는 이메일의 제목으로 표시됩니다.

-전문

-이 상자에 입력한 모든 텍스트는 이메일의 전문으로 표시됩니다.

-맺음글

 -이 상자에 입력된 모든 텍스트는 이메일의 맨 끝에 나타납니다. 이 경우 변경을 원하면 구매가 필요할 수 있습니다.

-설정

 -이 버튼을 클릭하면 이메일 설정 대화상자 창이 열리며 이메일 서버, 보내는 주소 등을 변경할 수 있습니다.